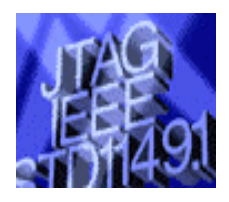

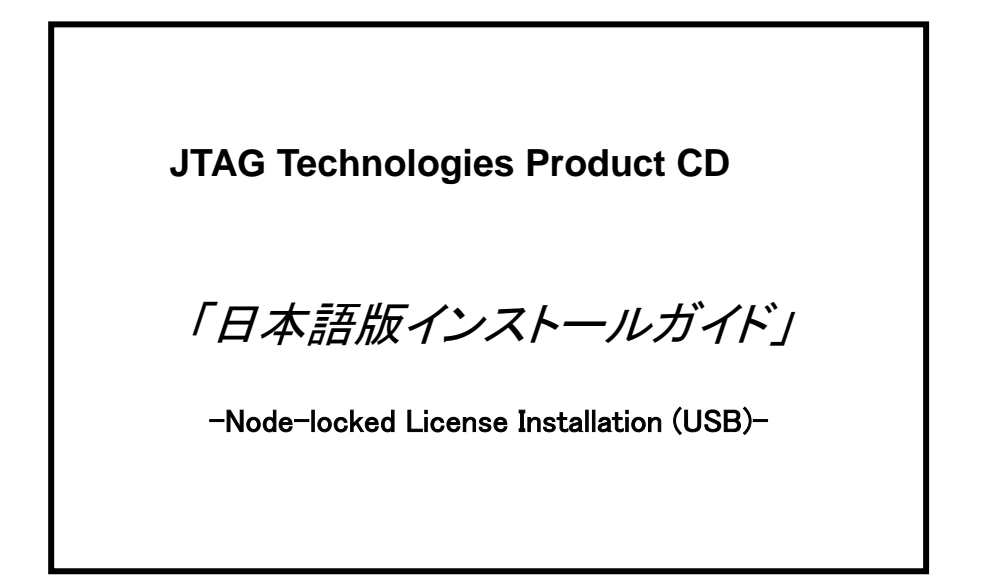

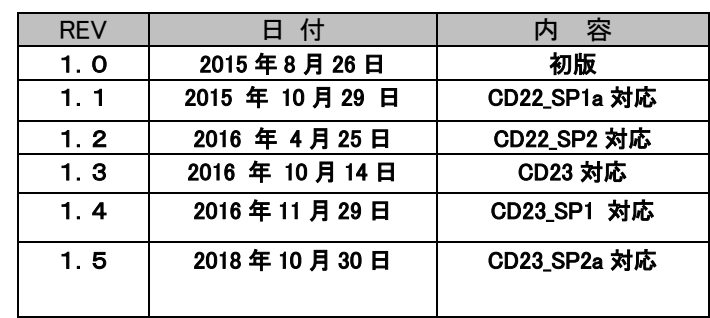

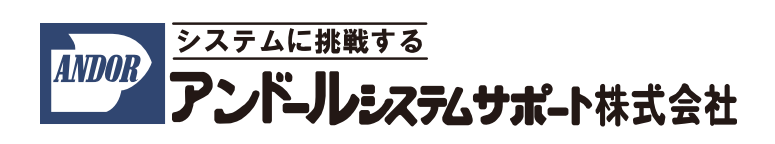

こちらの説明書は、CD-ROM を用いて JTAG テクノロジーズ社製 "JTAG テスト/ISP システム" (ノードロックライ センス) を PCに初めてインストールする場合のインストール手順について記述したものです。 この説明書では、以下の要項にて説明させて頂きます。

- 1.用意して頂くもの
- 2.ソフトウェアツール・インストール手順
- 3.ハードウェアドライバ・インストール手順
- 4.ハードウェアの接続
- 5.バウンダリスキャン・コントローラの登録

インストールについてのご質問等については、弊社宛にご連絡下さいますようお願い申し上げます。

尚、本説明書は、2016 年 10 月時点での製品名称で説明させて頂いております。

製品名称や画面は納品時期によって若干異なりますので、予めご了承くださいますよう、お願い申し上げます。

## 1.用意して頂くもの

○ホストコンピュータ(以下の条件を満たす必要があります)

- ・PC/AT 互換機
- ・OS:Windows XP、7 、8
- ・CD-ROM ドライブ
- ・ハードディスク空き容量:1GB 以上
- ・メモリ:2GB(3GB 以上推奨)
- ・USB ポート、またはプリンタポート(ハードウェア・キー用)
- ・USB ポートx1、もしくは LAN ポートx1、もしくは Firewire ポートx1 (バウンダリスキャン・コントローラ用)

○ソフトウェア(CD-ROM により供給されます)

#### ・Boundary-scan test and in-system programming software

[注記] ライセンスファイルはインストール時にハードディスクの任意の保存場所から選択して下さい。 (ライセンスファイルは、デフォルト設定で以下のフォルダにインストールされます。)

#### C:¥Bst32¥JTAGlm

複数のシステムを御導入頂いている場合、各ライセンスは CD-ROM 内の各ハードウェア・キーのシリア ル番号と同じフォルダ内に御座います。ご使用になります PC に接続するハードウェア・キーのシリアル 番号に対応したライセンスファイルをご使用下さい。

USB Key

(出荷時期により外観が異なります)

○ハードウェア

・バウンダリスキャン・コントローラ(一式)

・ハードウェア・キー

## 2. ソフトウェアツール・インストール手順

ここでは、

OS :Windows 7 を使用

C ドライブ :JTAG アプリケーションをインストールする HDD

とした場合について、説明させて頂きます。

インストール作業中に、ユーザー アカウント制御ダイアログが表示された場合は、 「はい」を選択してください。

(1)下記の CD-ROM を CD-ROM ドライブにセットして下さい。

●Boundary-scan test and in-system programming software

(2)自動的に以下の画面が表示されます。

(こちらの画面は、数秒で切り替わります)

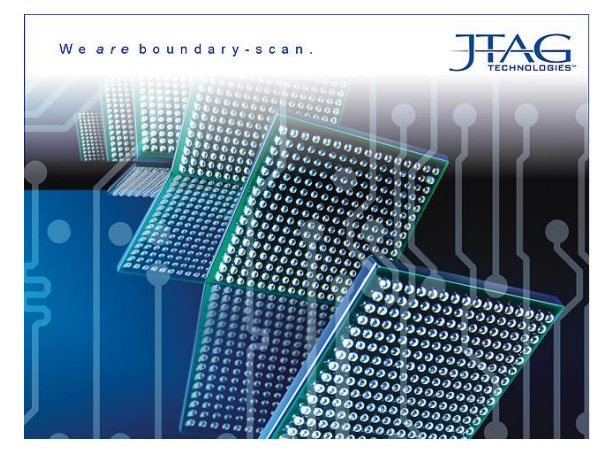

### 2.1 ソフトウェアのインストール

(1)自動的に以下のソフトウェア/ハードウェアをインストールする画面に切り替わります。 項目「Software」の「Boundary-scan Software」の「Install」ボタンをクリックして下さい。

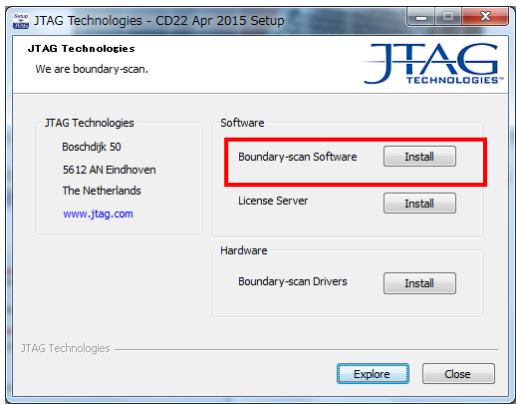

(2)ライセンスファイルを選択する画面が表示されます。

1) ライセンスファイルを用意する ライセンス・キーの番号と一致するライセンスファイルを用意してください。 ライセンスファイルは、弊社から CD-R またはメールで提供されます。

2) ライセンスファイルの選択

■ポタンをクリックしてライセンスファイルを選択して下さい。

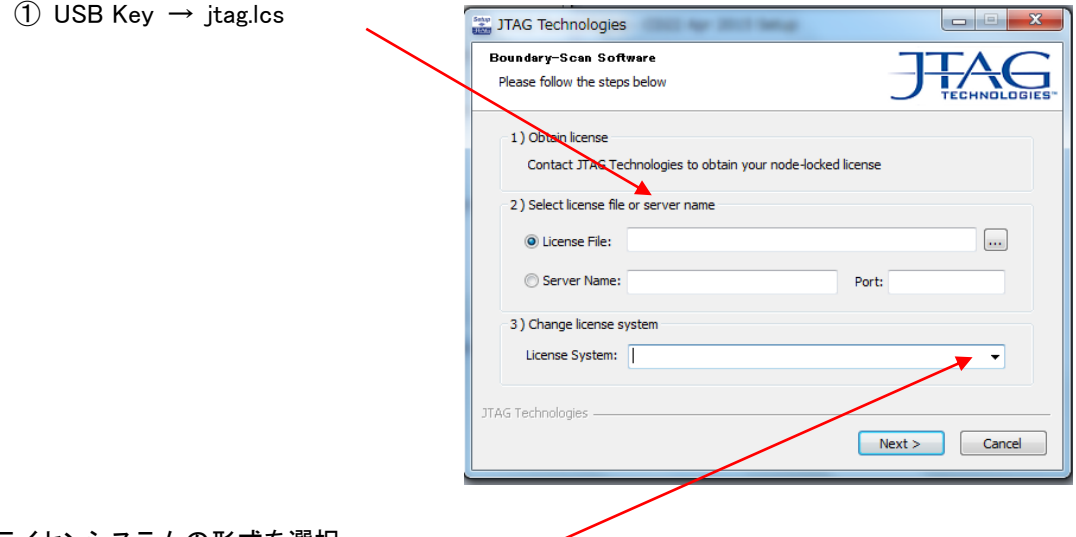

3) ライセンシステムの形式を選択

『Change license system』からライセンスシステムの形式を選択し、「Next >」ボタンをクリックして下さい。

 $\textcircled{1}$  USB Key  $\rightarrow$  Sentinel RMS (AS)

ライセンスファイルは、デフォルトで自動的に下記のフォルダへ保存されます。

#### C:¥Bst32¥JTAGlm

「Next」ボタンをクリックして下さい。

(3)次の画面が表示されますので、「Next >」ボタンをクリックして下さい。

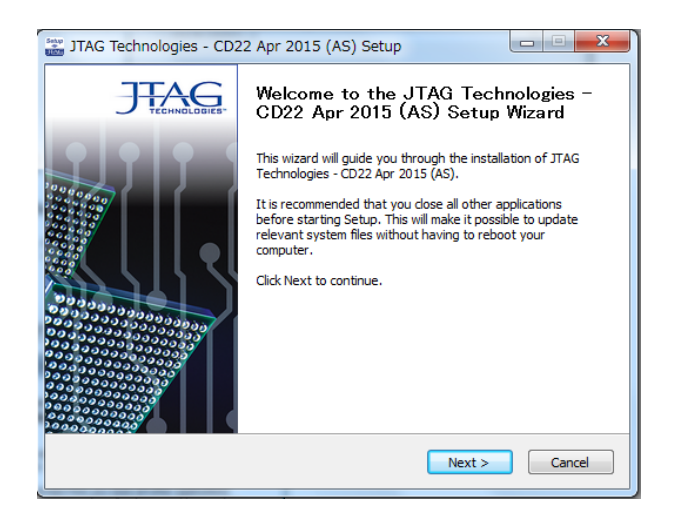

(4)ライセンスについての確認のメッセージが表示されます。内容を確認された上、「I Agree」ボタンをクリックして 下さい。

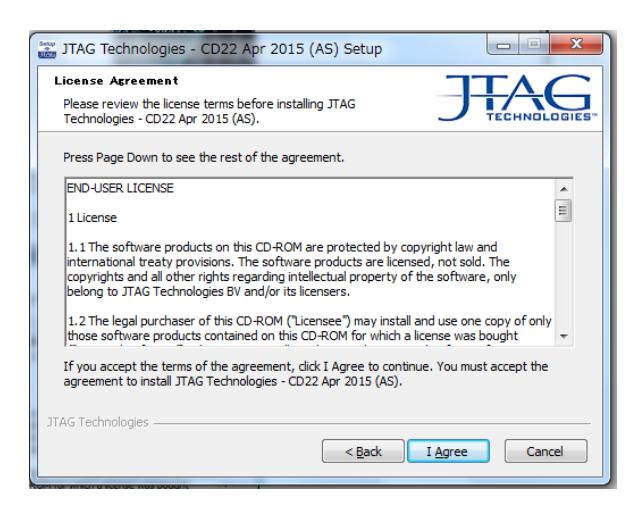

(5)プログラムフォルダー名が表示されます。「Next>」ボタンをクリックして下さい。

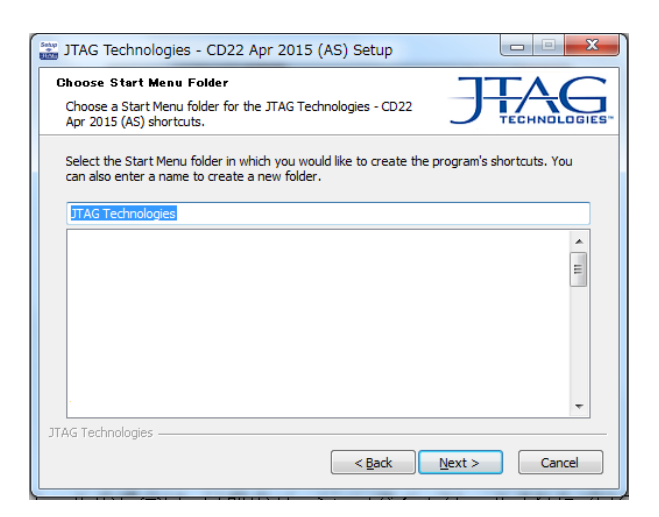

(6)別紙「インストールするソフトウェアの選択について」を参考にしてインストールするソフトウェアのチェックボッ クスにチェックを付けて「Next>」ボタンをクリックして下さい。また、インストールするソフトウェアのショートカット をデスクトップに作成する場合は、最下の「Create Desktop Icons」にチェックを付けてください。

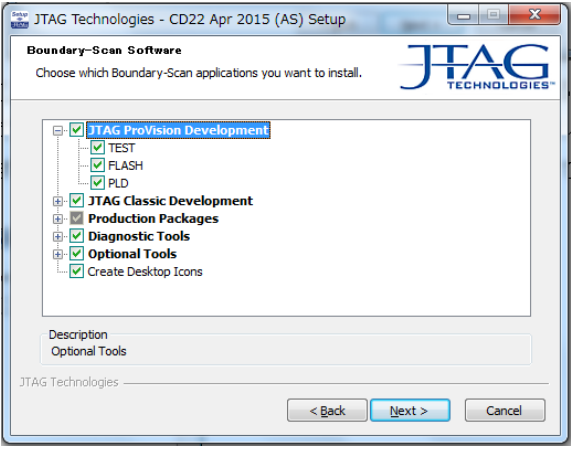

(7)以下の画面は、インストール先のディレクトリ名を変更したい時に使用いたします。 ディフォルトでは、「c\Bst32」というフォルダにソフトウェアがインストールされます。 確認後、「Next>」ボタンをクリックして下さい。

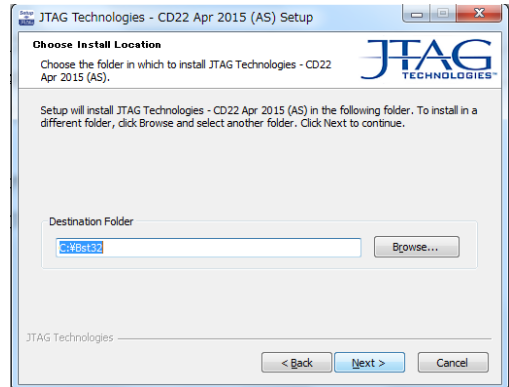

(8)これまでに選択した内容、インストール先ディレクトリ等が表示されます。

確認後、「Install>」ボタンをクリックして下さい。インストールが開始されます。

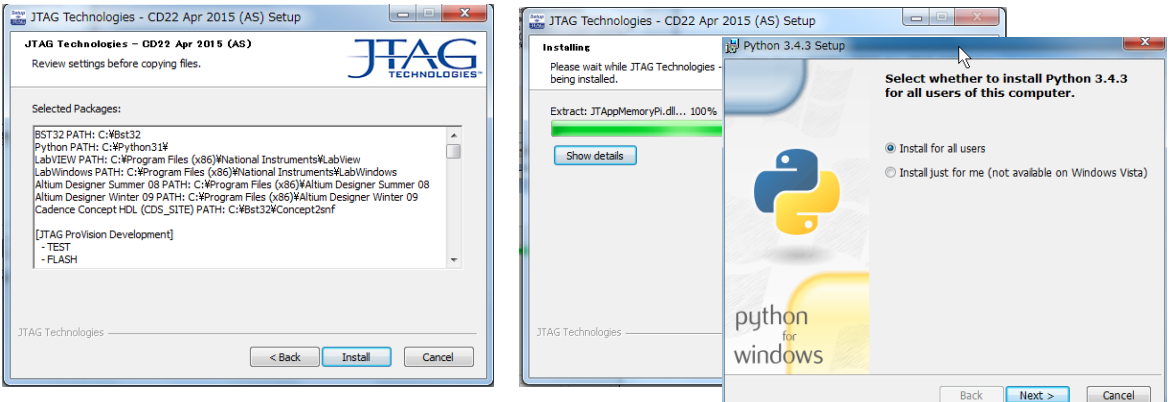

- (9) 選択されたオプションにより表示さる画面が変わります「Next>」ボタンをクリックしてください。 ProVision では Python を利用しているため Python インストーラーが途中で起動する場合があります。 この場合も「Next>」ボタンを押して下さい。
- (10) 「Finish>」ボタンをクリックしてください。

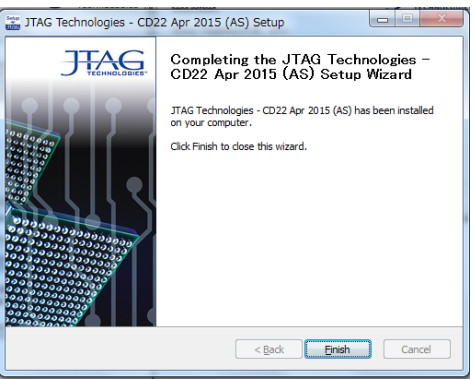

# 3. ハードウェアドライバのインストール手順

(1) 項目「Hardware」の「Boundary-scan Drivers」の「Install」をクリックして下さい。

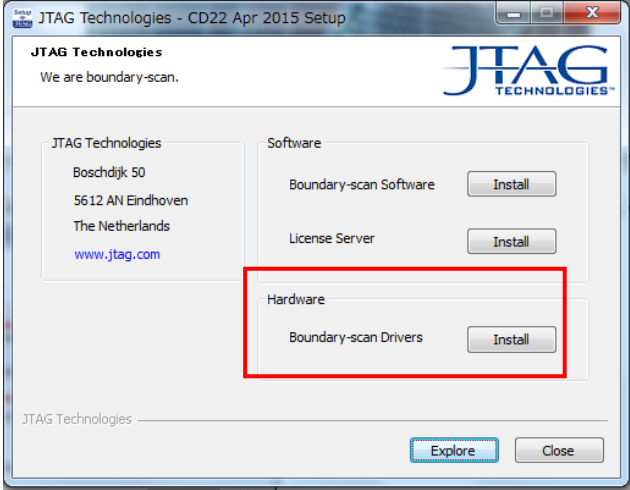

(2)インストールするハードウェアドライバのチェックボックスにチェックを付けて、「Install>」ボタンをクリックして 下さい。

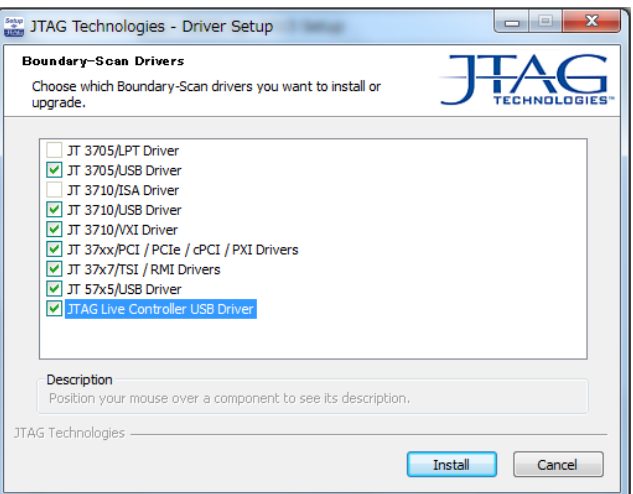

## (3)ハードウェアのドライバのインストールが開始されます。

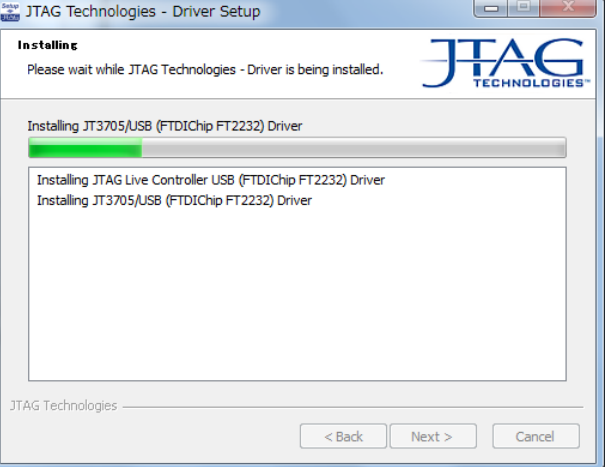

# (4)インストールしたハードウェアのドライバを有効にするために「Reboot Now」にチェックを付け、 「Finish>」ボタンをクリックして下さい。Windows システムが再起動されます。

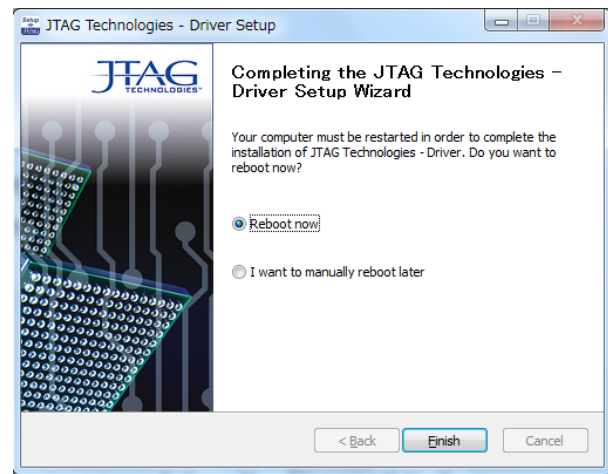

また、「I want to manually reboot later」をチェックし、「Finish>」ボタンをクリックすると、手動での再起動が 必要となります。

# 4.サービスパックのインストール

JTAG Technologies 社は製品の品質向上のため、年間保守契約を結んで頂いたお客向けに、ツールのサー ビスパックを提供しておりますので、合わせてインストールをお願いいたします。 また、この章で示された作業を行う前に、「2. ソフトウェアツール・インストール手順」と「3.ハ ードウェアドライバのインストール手順」を先に実施してください。

(1)下記の CD-R を CD-ROM ドライブにセットし、フォルダ「SP」からインストールしたツールのバージョンに合わせ たサービスパックのインストーラー (CD23 の場合は CD23\_SP2a.exe)を実行してください。

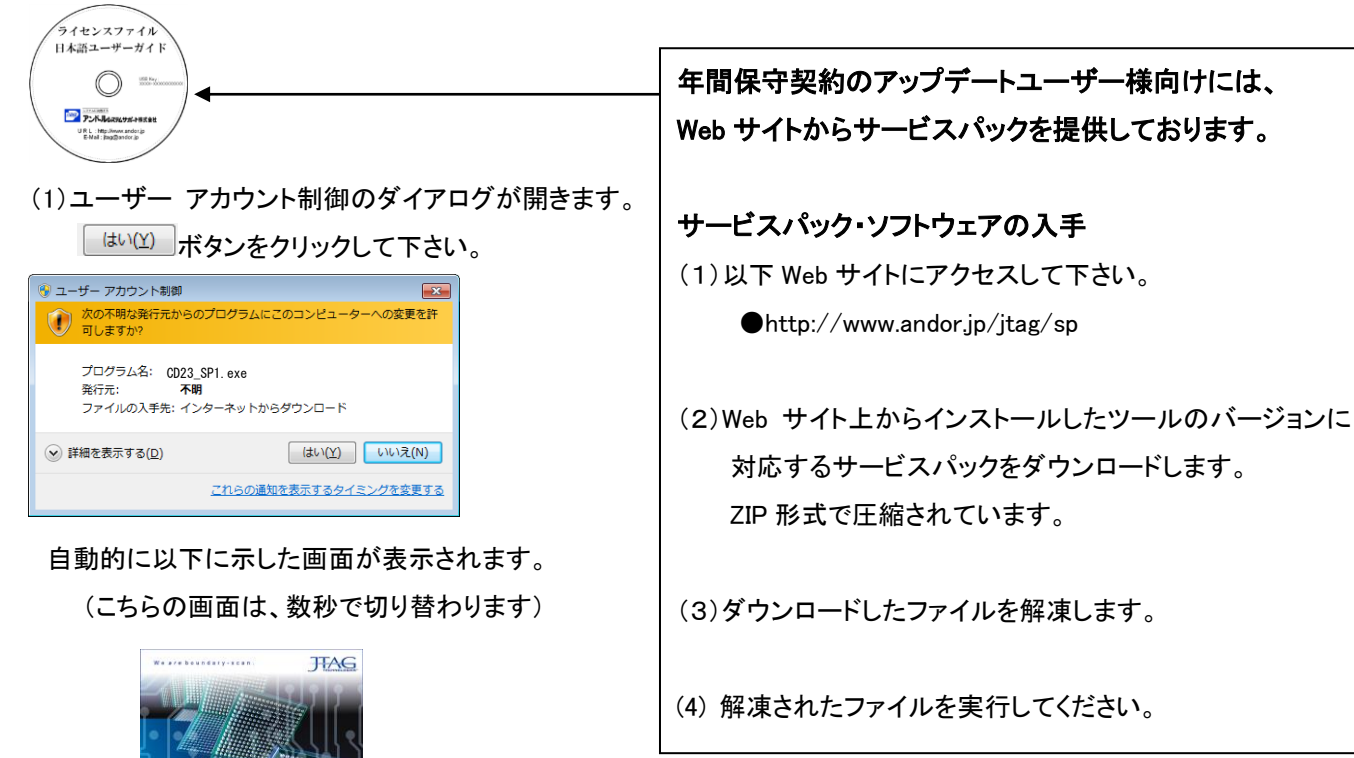

以下の画面に切り替わりましたら、「Update」ボタンをクリックして下さい。

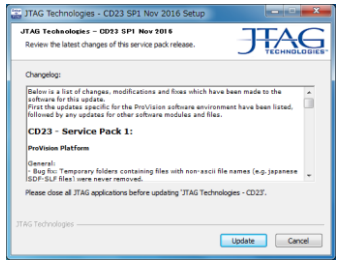

自動的にソフトウェアがインストールされます。インストールが完了したら「Finish」ボタンをクリックして下さい。

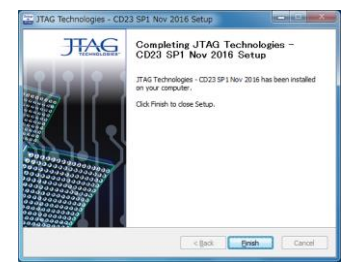

## 5.サービスパック Hotfix(20180226)ファイルのインストール

CD23SP2a は、ツールの Hotfix(20180226)を提供しております。ARMv8-M 対応の CoreCommander をご使用の 場合は、必ずインストールをお願いいたします。(USBキー専用) また、この章で示された作業を行う前に、「2. ソフトウェアツール・インストール手順」と 「3.ハードウェアドライバのインストール手順」と「4.サービスパックのインストール」を 先に実施してください。

(1)下記の CD-R を CD-ROM ドライブにセットし、フォルダ「SP>CD23SP2a\_hotfix\_20180226\_as>BST32」の 内容をインストールされたフォルダ「BST32」にコピーしてください。

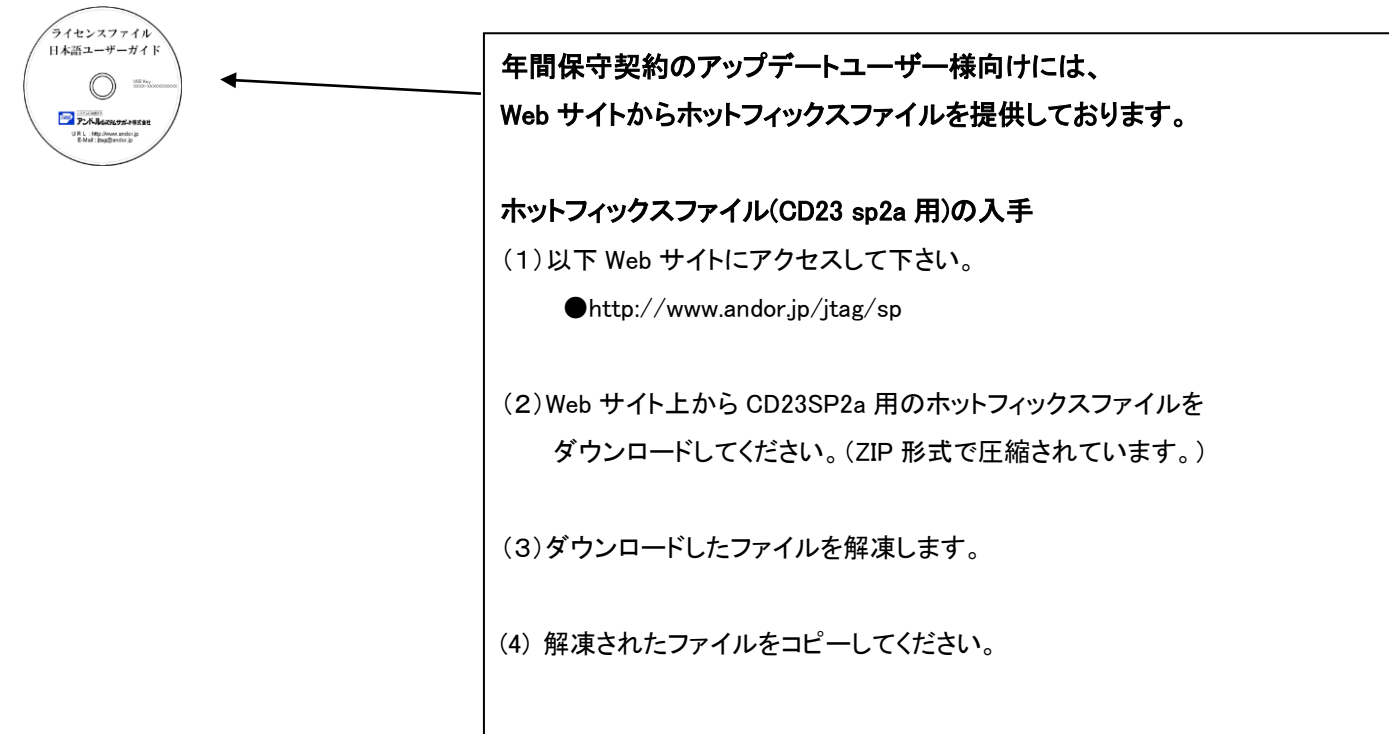

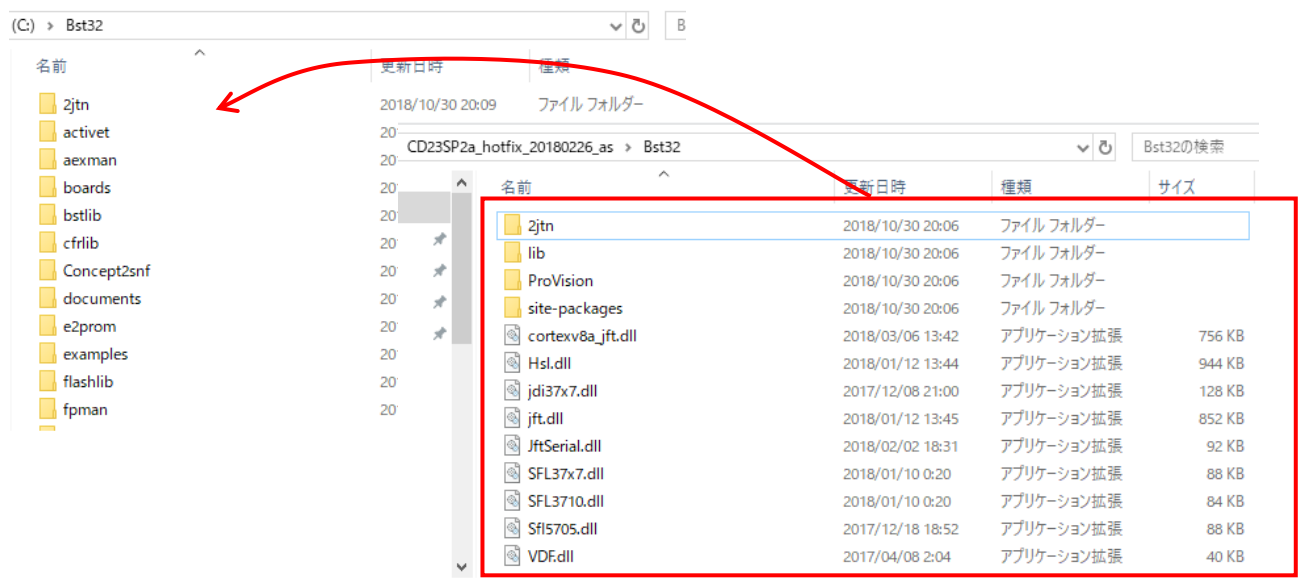

# 6.ハードウェアの接続と設定方法

## 6.1 JT3705/USB コントローラの場合

下図を参考にして、各ハードウェアを接続して下さい。

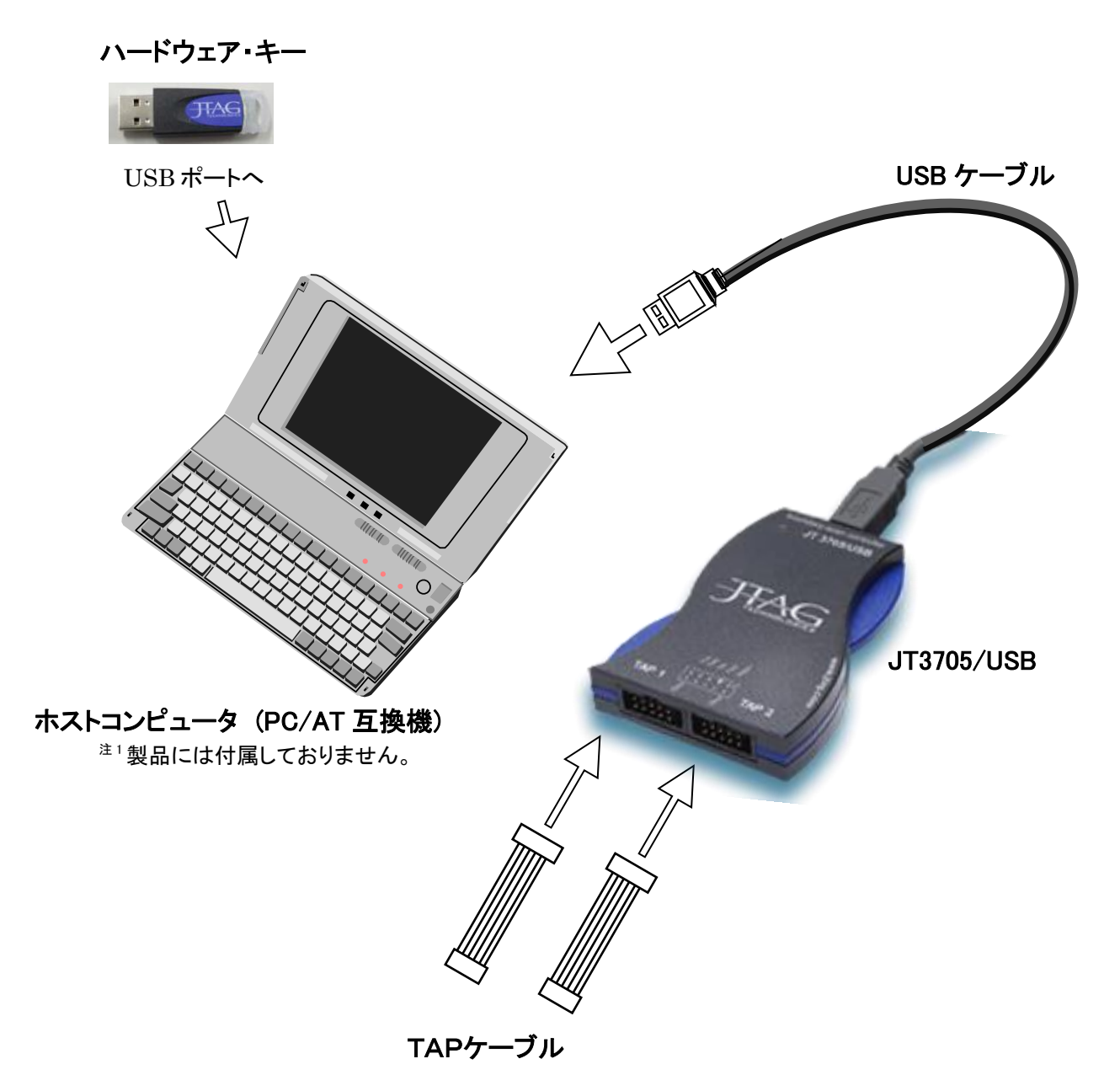

#### 6.2 JT37x7/TSI ( RMI ) の場合

JT37x7/TSI コントローラを接続とホストコンピュータに Ethernet で接続する場合は USB または Firewire で接続 する手順に加えて IP アドレスの設定が追加で必要です。

### 6.2.1 JT37x7/TSI を USB または Firewire で接続する場合

下図を参考にして、各ハードウェアを接続して下さい。

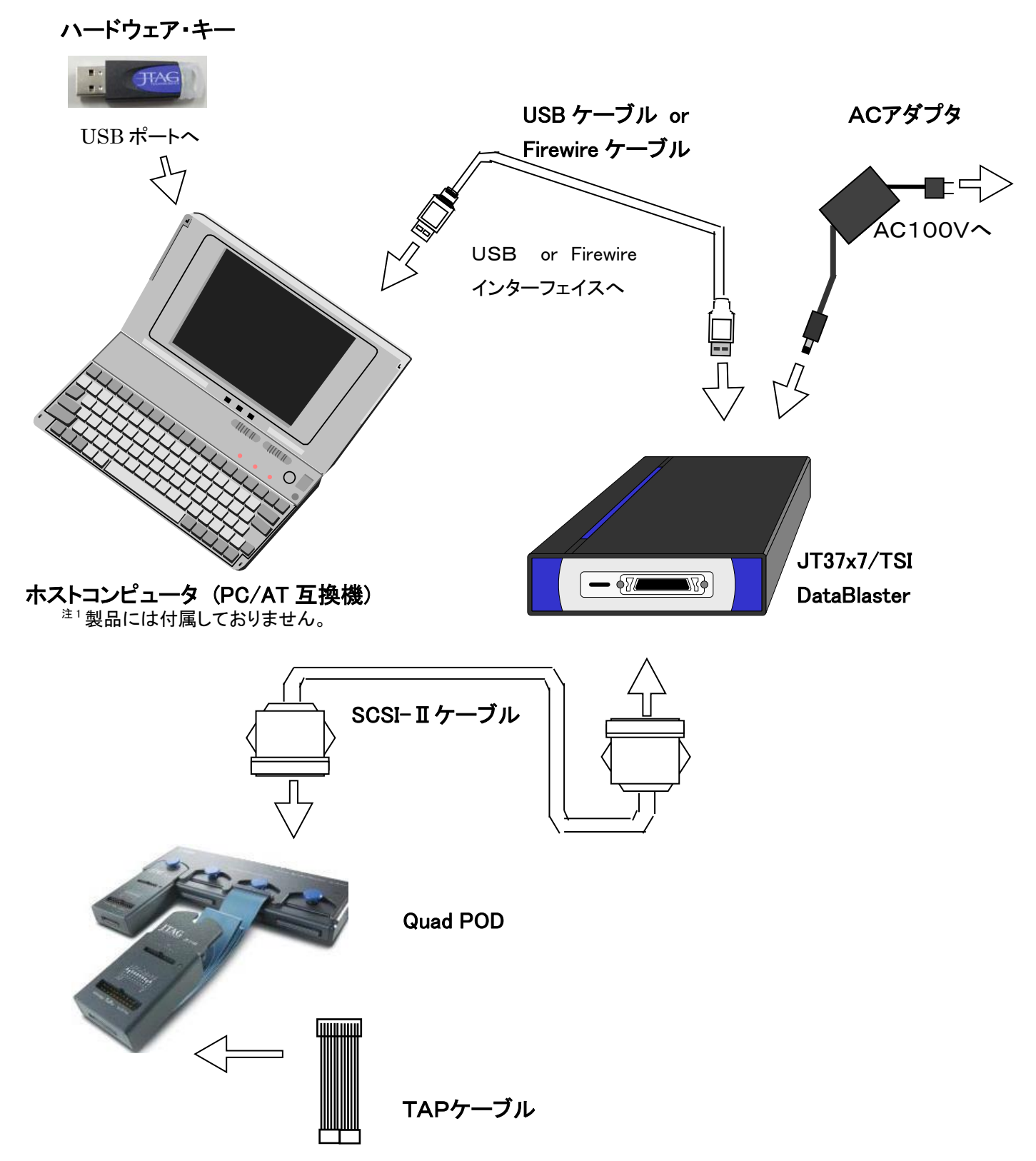

## 6.2.2 JT37x7/TSI を Ethernet で接続する場合

PC と 1 対 1 で接続する場合の下図のように接続してください。Hub に接続して使用する場合は、Ethernet ケ ーブル(ストレートケーブル)をご利用ください。

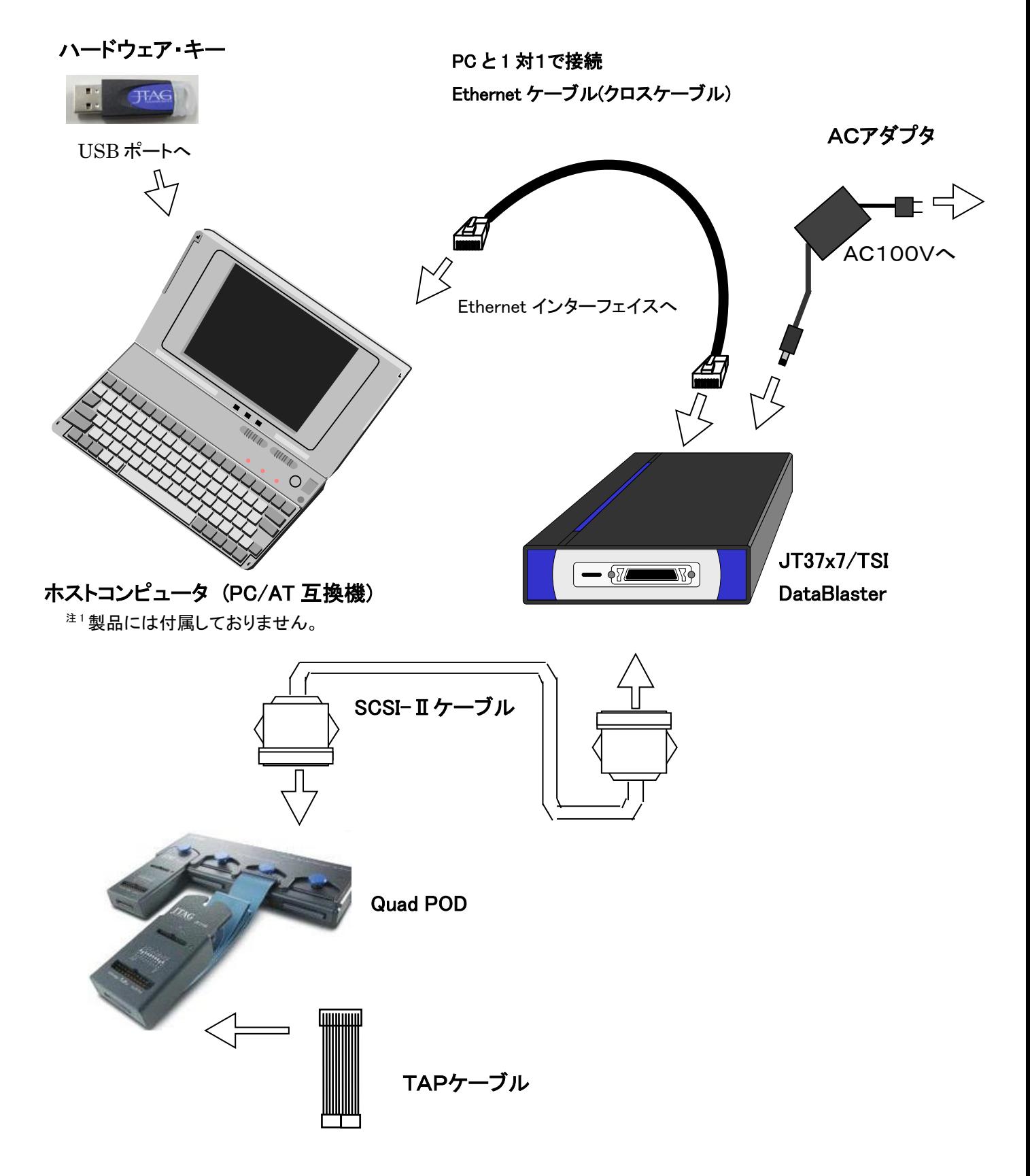

### 6.2.3 IPアドレスの設定

JT37X7/TSI コントローラを Eternet 接続で使用する場合は、以下の設定が必要になります。 Eternet で使用する場合は、コントローラと PC を1対1で接続する方法とコントローラを Hub に接続して使用する 2通りの方法があります。

(1) PC と1対1で接続する場合

通常、LAN 環境で使用している PC は、以下の左の画面の様に IP アドレスを DHCP サーバーから自動的に取得 する設定になっています。

PC とコントローラを1対1で接続して使用する場合は、DHCP サーバから IP アドレスを取得できないため、以下の 右の画面の様に IP アドレス、サブネットマスクを手動で設定する必要があります。

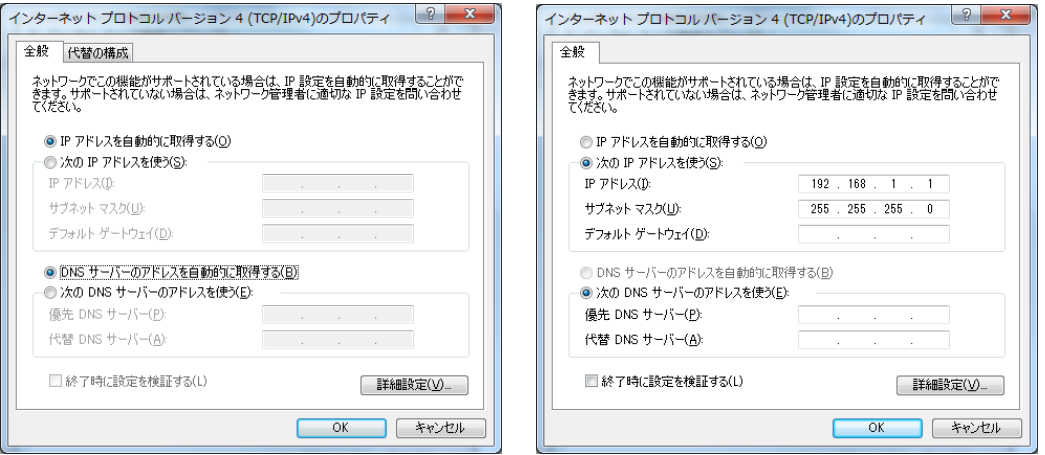

上記の設定画面は、以下の手順で開くことが出来ます。

Windows 7 の場合:

- ① 「スタート」→「コントロールパネル」とクリックします。
- ② 表示方法:カテゴリから「ネットワークの状態とタスクの表示」をクリックします。
- ③ 「アダプターの設定の変更」をクリックします。
- ④ 「ネットワーク接続」とクリックします。
- ⑤ 「ローカルエリア接続」のアイコンを右クリックし、プロパティをクリックすると、「ローカルエリア接続のプロパテ ィ」のウィンドウが開きます。タブを「ネットワーク」にし、リストの中から「インターネットプロトコル バージョン 4(TCP/IPv4)」をクリックで選択した後、「プロパティ」のボタンをクリックします。

Windows XP の場合:

「スタート」→「コントロールパネル」→「ネットワーク接続」とクリックします。

「ローカルエリア接続」のアイコンを右クリックし、プロパティをクリックすると、「ローカルエリア接続のプロパティ」 のウィンドウが開きます。タブを「全般」にし、リストの中から「インターネットプロトコル(TCP/IP)」をクリックで選択 した後、「プロパティ」のボタンをクリックします。

(2) Hub に接続して使用する場合

JT37X7/TSI コントローラの IP アドレスのデフォルト値は、『192.168.1.20』になります。

ネットワーク上の PC とコントローラの IP アドレスが重複している場合は、コントローラの IP アドレスを他の PC で 使用していないアドレスに変更する必要があります。

変更手順は、

① USB、Firewire、クロスケーブルの何れかにて PC とコントローラを1対1で接続します。

- ② PC の IP アドレス、サブネットマスクを手動で設定します。(上記(1)の設定をご参照ください。) 但し、IP アドレス変更後は、元の設定に変更する必要があります。(上記の画面左の設定)
- ③ DOS プロンプトより下記のコマンドを実行します。

TCU.EXE -a<interface><nr>></>>[-wi<ip-address>][wd<0|1>]

 $\bullet$ –a $\langle$ interface $\rangle$  $\langle$ nr $\rangle$ PC と接続したインタフェースの種類とモジュール番号(通常は 0)を入力します。  $\bigcirc$ [-wi $\langle$ ip-address $\rangle$ ] 変更する IP アドレスを入力します。

 $\bigcirc$ [wd $\triangleleft 0|1\rangle]$ 

DHCP サーバを使用するか否かの設定をします。必ず"0"を設定してください。

0: OFF

1: ON ←この設定は使用しないでください。

### ※ON の設定では、DHCP サーバが適当な IP アドレスを設定してしまうため、

#### 必ず OFF に設定するようにしてください。

例:

- 1.TCU -aUSB0 –wi192.168.1.21 –wd0
- 2.TCU -aFW0 –wi192.168.1.21 –wd0
- 3.TCU -aETH192.168.1.20 –wi192.168.1.21 –wd0
- 1.は USB 接続で IP アドレスを 192.168.1.21 に設定
- 2.は Firewire 接続で IP アドレスを 192.168.1.21 に設定
- 3.は Eternet 接続で IP アドレスを 192.168.1.20 から 192.168.1.21 に設定

#### ※IP アドレス変更後は、新しい設定が反映させる為、一度コントローラの電源を入れ直して下さい。

④ 使用になるJTAGツールの各 GUI で変更後の IP アドレスを設定します。 設定方法は、項目6.で後述します。

## 7.バウンダリスキャン・コントローラの設定

ここでは、既に作成された JTAG ProVision のプロジェクトから、接続したバウンダリスキャン・コントローラ に合わせて設定を変更する方法について説明いたします。

※JTAG ProVision の操作方法の詳細につきましては、別紙の日本語マニュアルをご参照ください。 また、弊社では、お客様のご要望に応じて JTAG ProVision 実践セミナーを開催いたします。

## 7.1 バウンダリスキャン・コントローラの種類と接続方式の選択

(1) JTAG ProVision のメニュー「Instrument」から「Properties」をクリックして下さい。

いずれかを選択した後、マウスを右クリックして表示されるメニューより、「Test Infrastructure」、 もしくは「Execute」を選択してください。

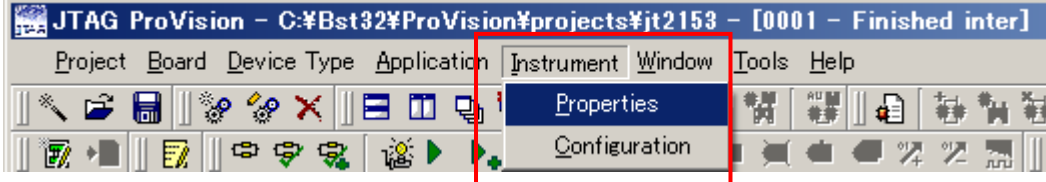

(2) 次の画面が表示されます。この画面はコントローラの設定画面となります。

『Instrument:』の、欄からホストコンピュータ (PC/AT 互換機)に接続された、

バウンダリスキャン・コントローラの型番を選択してください。

※コントローラの接続方式は、この段階では無視してください。

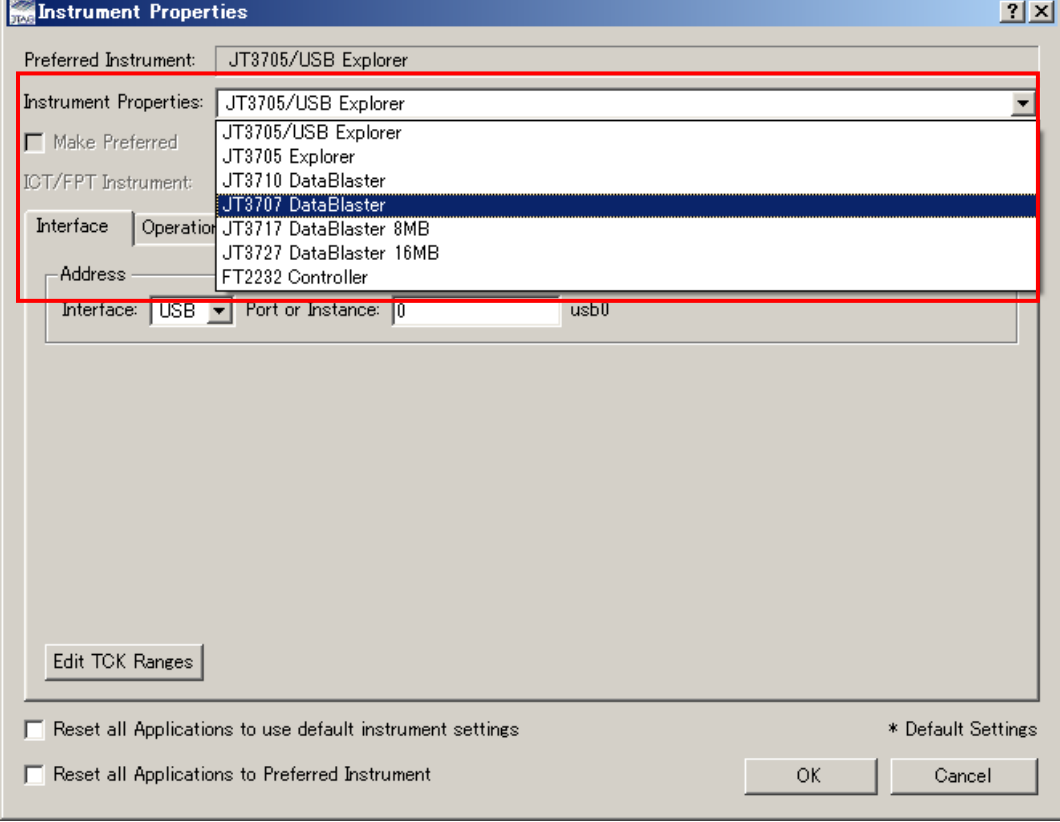

次に、コントローラとの接続方法を選択します。

(3) コントローラとの接続方法を選択します。

『Interface』の欄から、ホストコンピュータ (PC/AT 互換機)に接続された、

バウンダリスキャン・コントローラとの接続方式を選んでください。

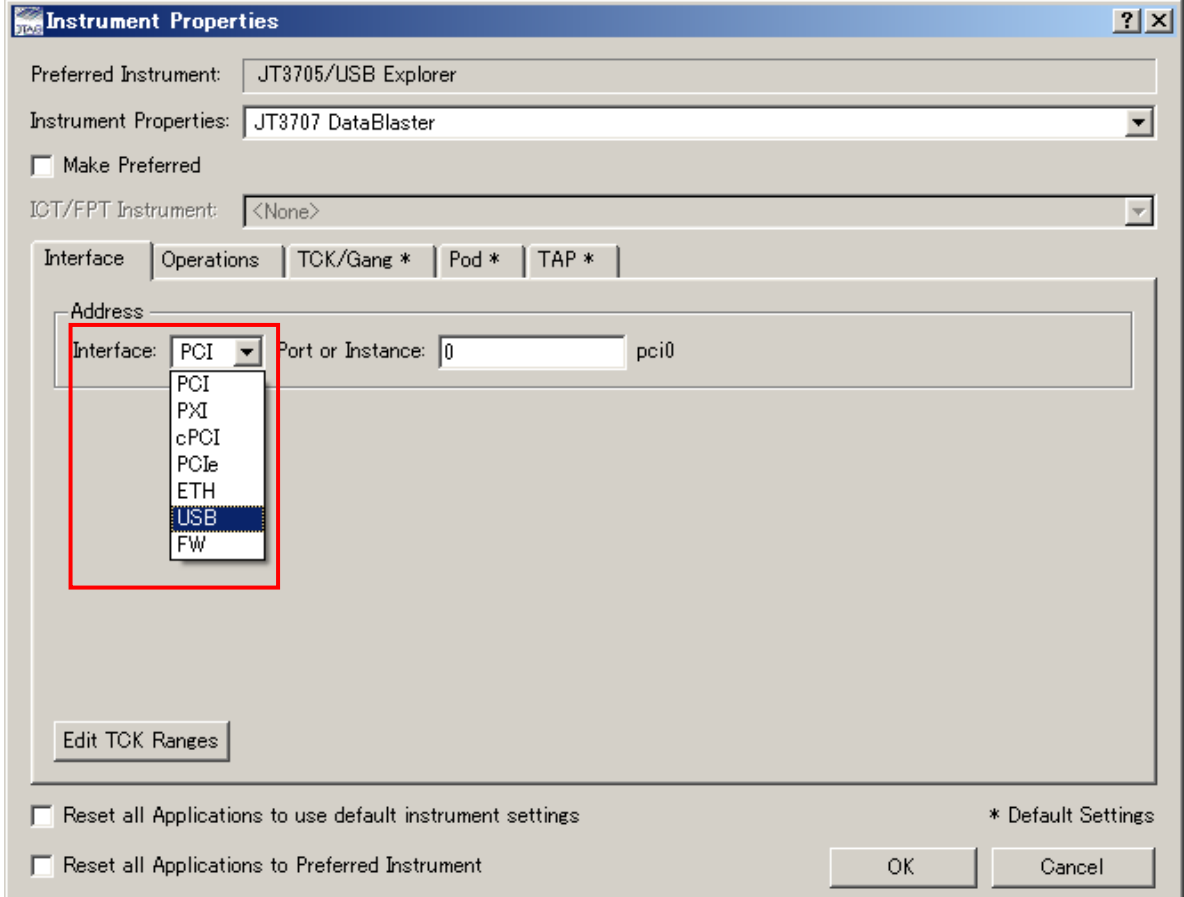

#### JT3705/USB と FT2232 の場合:

USB しか選択できません。

### JT3705 Explorer の場合:

LPT しか選択できません。

### JT3710 DataBlater の場合:

適切な接続方式を選択してください。

#### JT37x7 DataBlater で Ethernet 接続以外の場合:

適切な接続方式を選択してください。

#### JT37x7 DataBlater で Ethernet 接続する場合:

① 『Interface』欄から『ETH』を選択してください。

② 次の画面が表示されます。

 コントローラの IP アドレスを変更した場合は、Port of Instance 覧に、 変更したアドレス値を入力してください。

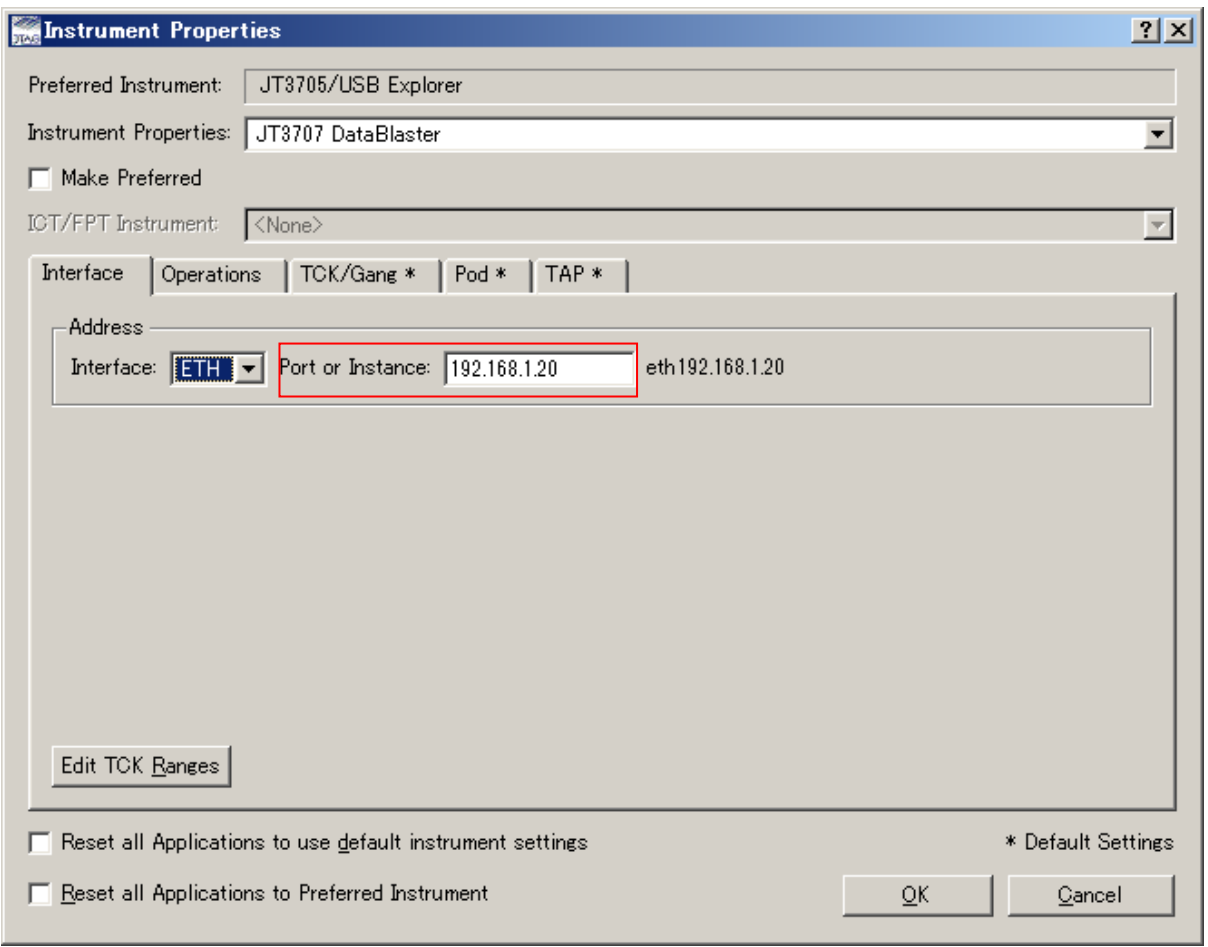

次に TAP 電圧の設定を行います。

# 7.2 TAP (テストアクセスポート) 電圧の変更方法

TAP 電圧を変更する場合、「TAP」タブをクリックし、「TAP Voltage」欄の TAP の電圧を変更してください。

※□All TAPs のチェックを外しておいてください。

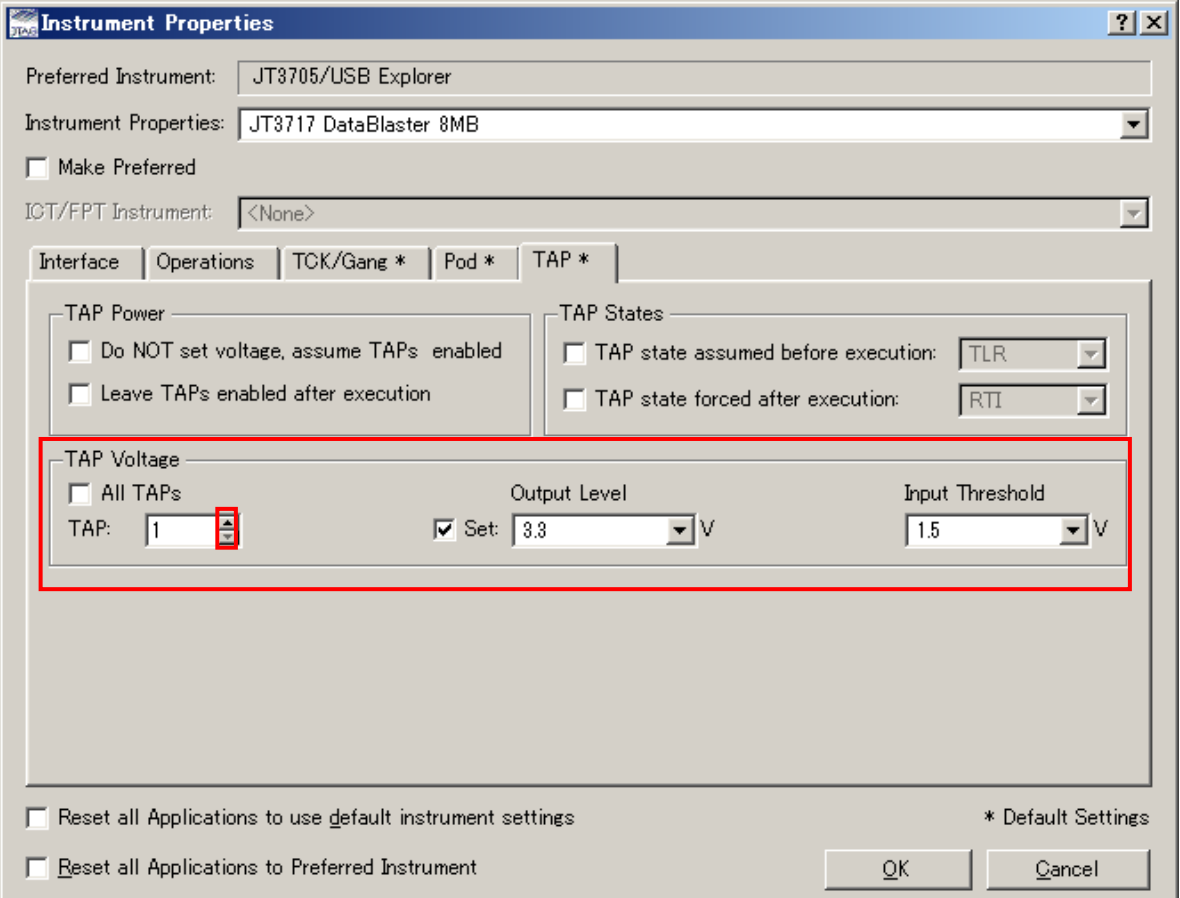

#### TAP チェンネルの切り替えボタン『▲』をクリックすると、TAP2 に切り替わります。

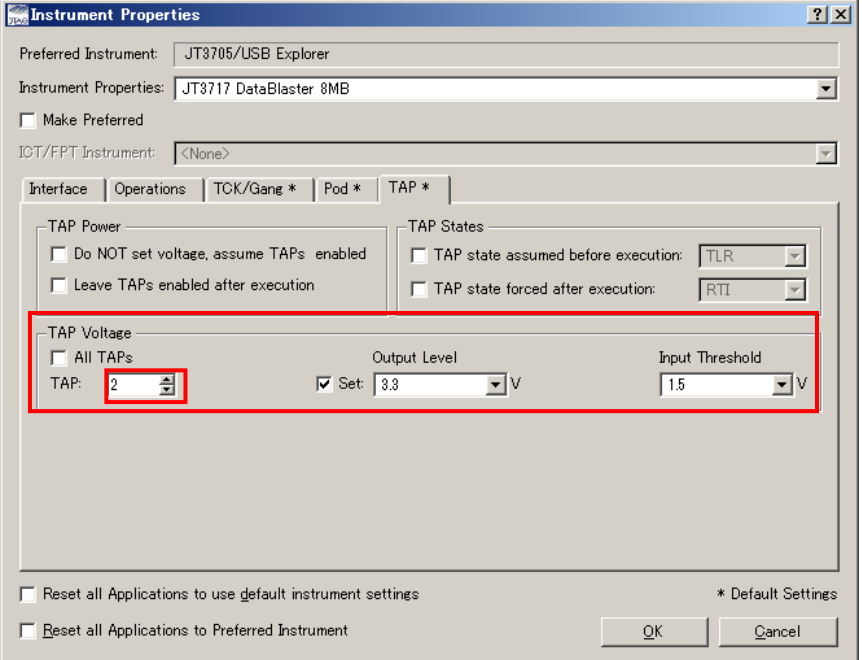

# 7.3 バウンダリスキャン・コントローラの選択と TAP 電圧の変更の反映

- ① 「■Make Preferred」にチェックを付けて下さい。
- ② 「OK」ボタンを押して下さい。

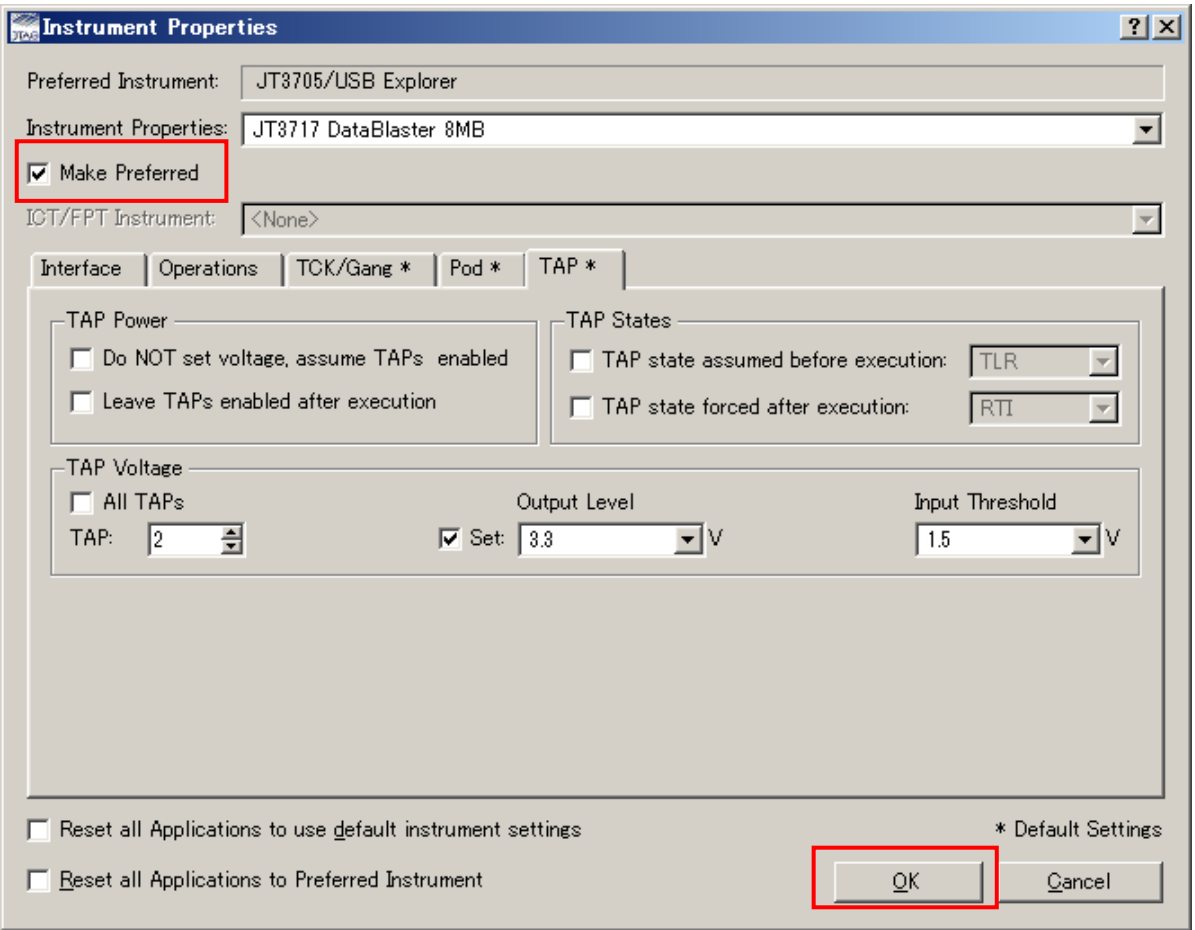